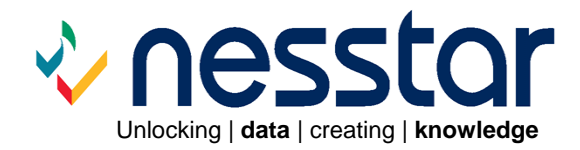

# **Getting Started Guide UNIX supplement v3.5**

September 2007

# **Contents**

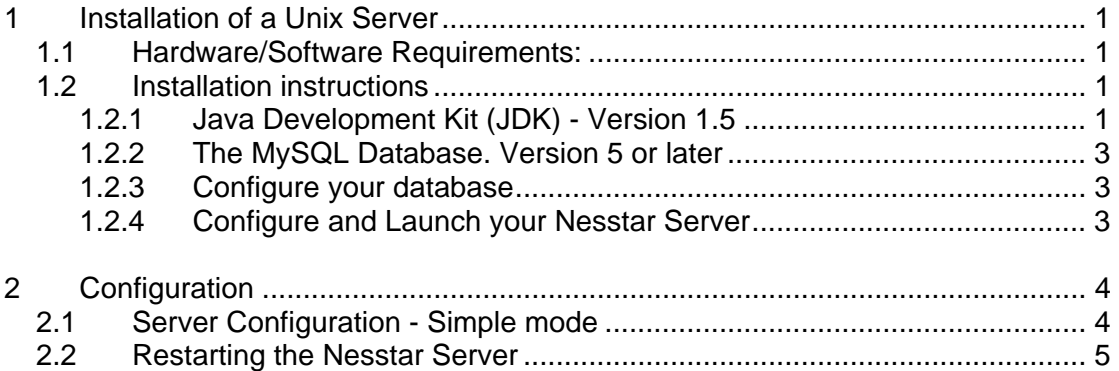

## <span id="page-2-0"></span>**1 Installation of a Unix Server**

### **1.1 Hardware/Software Requirements:**

- Solaris (Running on SPARC processors)
- Linux (Running on i386 or compatible processors)
- Java 1.5 (Note: 1.6 will not work!)
- Java Advanced Imaging libraries installed
- MySQL installed
- 1 GB of RAM (more is preferable)
- 1 GHz CPU or better. A dual processor machine can be useful, especially during upgrading when the new and the old server might be running side-byside.

Accessing WebView requires a web browser which is set to accept cookies and is JavaScript enabled. Security and privacy settings should be set to accommodate this requirement.

## **1.2 Installation instructions**

In order to install and run this version of the Nesstar Server, you must first make sure the following dependencies are met:

#### **1.2.1 Java Development Kit (JDK) - Version 1.5**

1. Check if the jdk is installed by entering 'java -version' in a terminal window. If it says "Command not found" or something to that effect, or the version is too old, you will need to install the Sun JDK.

To install a JDK:

#### **Installing JDK 1.5 on Solaris**

- Follow the instructions for installation of the JDK package here.
- Set \$JAVA\_HOME
	- $\circ$  su
	- $\bigcap$

#### **Installing JDK 1.5 on Redhat Linux (RHEL4)**

- Redhat may come with another java vm installed. We need to remove this. To find the name of the packages, enter the following in a terminal window:
	- $\circ$  su
	- c rpm -qa | grep java
- $\circ$  For each of the Java virtual machines listed, enter:
	- rpm -e <package name>
- Follow the instructions for installation of JDK rpm file here
- Set \$JAVA\_HOME:
	- $\circ$  su
	- c echo -n export JAVA\_HOME= >> /etc/profile
	- c rpm -ql jdk | grep jre\$ | sort | uniq | xargs dirname >> /etc/profile
	- $\circ$  Log out and back in again.

#### **Installing JDK 1.5 on Ubuntu Linux (6.06LTS)**

- Open System->Administration->Software Properties
- Make sure the universe and multiverse repositories are enabled
- Enter the following commands in a terminal window:
	- $\circ$  sudo -i
	- c apt-get install sun-java5-jdk
	- c dpkg –purge java-gcj-compat
	- c echo -n "export JAVA\_HOME=" >> /etc/profile
	- c readlink -f /usr/bin/javac | xargs dirname | xargs dirname >> /etc/profile
	- $\circ$  exit
	- $\circ$  source /etc/profile

#### **Installing JDK 1.5 on SuSE Linux (SLES10)**

- The java that comes with SLES10 is too old for Nesstar.
- Follow the instructions for installation of JDK rpm file here
- Set \$JAVA\_HOME:
	- $\circ$  su
	- c echo -n export JAVA\_HOME= >> /etc/profile
	- c rpm -ql jdk | grep jre\$ | sort | uniq | xargs dirname >> /etc/profile
- Log out and back in again.

Other Linux distributions should also work Follow your distributor instructions for software installation.

2. Confirm that Java has been correctly installed by checking the output of 'javaversion' again.

#### <span id="page-4-0"></span>**1.2.2 The MySQL Database. Version 5 or later**

- 1. If you are using Oracle then skip this section and go directly to section 1.2.3:
- 2. Check if MySQL is installed by entering 'mysql --version' on the command line. If it says command not found or something to that effect, or the version is too old, you will need to install or upgrade it:

#### **Installing mysql 5 on Solaris**

- Download the mysql solaris package from [here](http://dev.mysql.com/downloads/mysql/5.0.html)
- Enter the following into a terminal window:
	- $\circ$  su
	- c pkgadd <packagename>

#### **Installing mysql 5 on RedHat Linux (RHEL4)**

RHEL4 comes with mysql preinstalled. Just make sure it is running in the services dialog (Applications->System Settings->Server Settings- >Services)

#### **Installing mysql 5 on Ubuntu Linux (6.06LTS)**

• Mysql is part of the standard ubuntu software library. But it is not installed by default. Install it by entering 'sudo apt-get install mysql-server-5.0 mysql-client-5.0 libmysql-java' in a terminal window.

#### **Installing mysql 5 on SuSe Linux (SLES10)**

SLES 10 comes with mysql 5.0. If it is not installed already, install it from the distribution media using yum.

#### **1.2.3 Configure your database**

- 1. Use your database client (enter mysql as root or using sudo in a terminal window) to create a database called 'nesstar'
- 2. Grant privileges to the user 'nesstar' personalising where appropriate:

CREATE DATABASE IF NOT EXISTS nesstar;

ALTER DATABASE nesstar COLLATE 'utf8\_general\_ci';

GRANT ALL PRIVILEGES ON nesstar.\* TO nesstar@localhost IDENTIFIED BY 'YourPassword';

#### **1.2.4 Configure and Launch your Nesstar Server**

1. The initial configuration uses a graphical interface for configuration, so make sure you are running the X-window system.

- <span id="page-5-0"></span>2. Unzip the Nesstar zip file to where you want the server installed. /opt/nesstar is a good place to put it.
- 3. CD to the 'bin' directory of this installation and execute 'install.sh' (using gksudo or logged in as root).
- 4. A graphical Configuration Tool will appear, although it may take some time before this becomes visible.
- 5. Once you have defined all of your settings, your server will be started when you click on "Apply Settings".
- 6. See 'ReadMe.html' in the installation directory for further information.

## **2 Configuration**

## **2.1 Server Configuration - Simple mode**

*The Configuration Tool will launch once the installation is complete.* 

The '**simple**' configuration mode allows settings to be established, and changes made, to the items listed below.

To open the configuration tool you need to execute '**configure.sh'** from the directory **/bin'**.

You can save most changes made to the configuration settings by using **File -> Save Settings**. Some settings require 'Apply Settings'.

- **Edit -> Undo Settings** allows you to undo any changes in the configuration tool fields as long as any new entries have not been saved
- **Edit -> Reset Settings** allows you to restore settings to their defaults.

#### **Licence Code**

Enter your personal licence code obtained from Nesstar support. In order to change your code in future, you may need to switch to 'Advanced Mode'.

#### **Server Name**

Enter a name for the Nesstar Server in this field. (Please note that the Server name cannot contain spaces). This name will identify the Server to external users and is also used as the name for the default catalogue in which datasets are published.

**Note:** the Server name can be set up only once using the Configuration Tool. Please ensure, therefore, that the desired name is assigned to the Server before installation is complete. The name of the default catalogue can thereafter be changed within the Nesstar Publisher.

#### **HTTP Port**

This is the port connection on which the Nesstar Server accepts connections. By default the port is set to 80 but this may be changed if it is already in use.

For remote publishing, port 80 is recommended to maximise access from organisations with restrictive firewalls.

#### <span id="page-6-0"></span>**IP address**

This is the machine IP (or symbolic) address on which your Nesstar Server will accept connections. When you use the Nesstar WebView client you can view the published items on your Server by entering the IP address and port number in your web browser. It is preferable to enter the complete symbolic address of the server machine (e.g. hostname.domain.co.uk) rather than a numeric IP address.

If you wish to run the Server as a local server, not to be accessed by other machines, use the default local address **localhost** or **127.0.0.1**.

#### **Administrator Name**

This field displays the administrator user name 'admin'. The user name admin will be your user id when administering any Nesstar services.

#### **Administrator Password**

Specify a password of your choice. This is the password used with the server administrator user id and will be needed to access any of the functions that require special permissions. Please note that the password must be at least 6 characters in length.

### **2.2 Restarting the Nesstar Server**

The configuration tool can be used to restart the server if you have running x-window environment. The process will detach itself and run in the background, even if you close the terminal window you launched the configuration tool from.

If no x-window environment is running, "bin/run.sh" or "bin/launch.sh" directly can be used. The former runs in the foreground so you can use Ctrl-c to stop it. You cannot close the terminal window you ran bin/run.sh in. The latter runs in the background so you can close the terminal window or even log off completely and it will still run.

Further information about the Configuration tool and the Nesstar system in general, can be found in the main Getting Started Guide supplied with this supplement.

#### Disclaimer:

*While the University of Essex and the Norwegian Social Science Data Services (NSD) have taken all reasonable efforts to compile accurate documentation, we cannot accept liability for any loss or damage consequential or otherwise suffered by the client or any third party arising as a result of its use.*